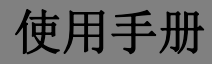

# 门口机

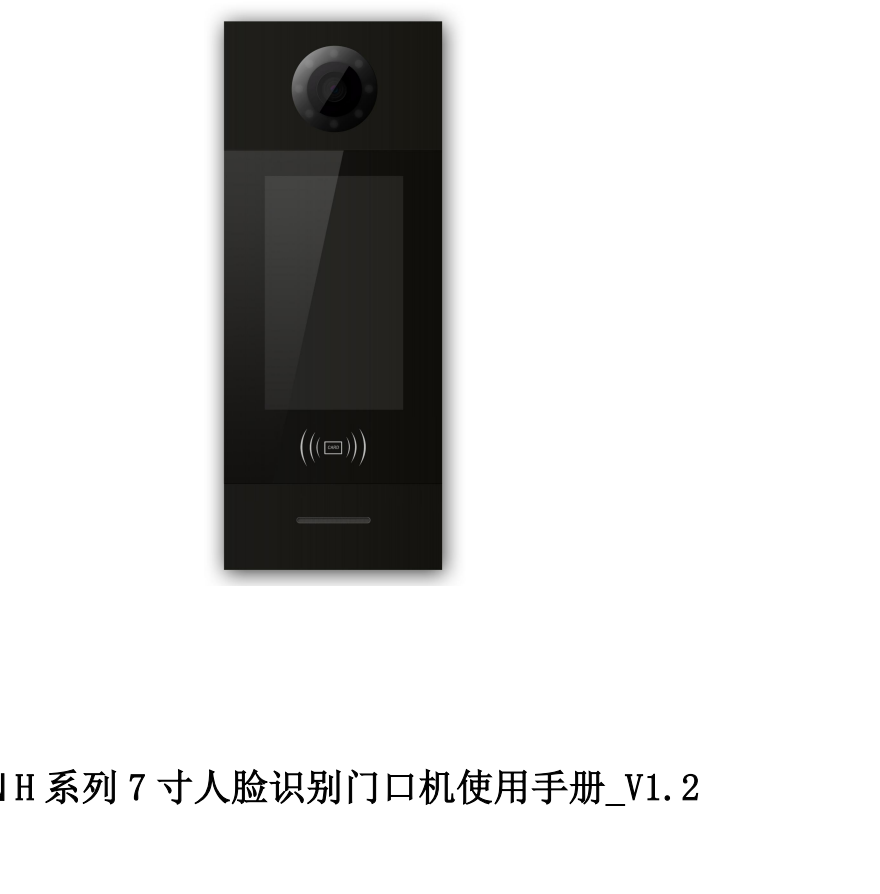

注意事项

1、请远离强磁场、高温、潮湿等环境;

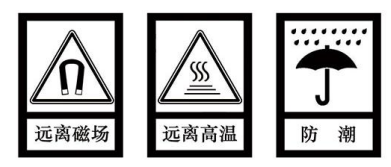

2、不要将设备摔落在地上或使之受到强力冲击;

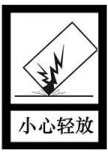

3、不要使用湿布或具挥发性的试剂擦拭设备;

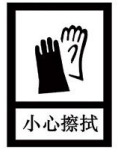

4、请勿自行拆卸本设备。

# 目录

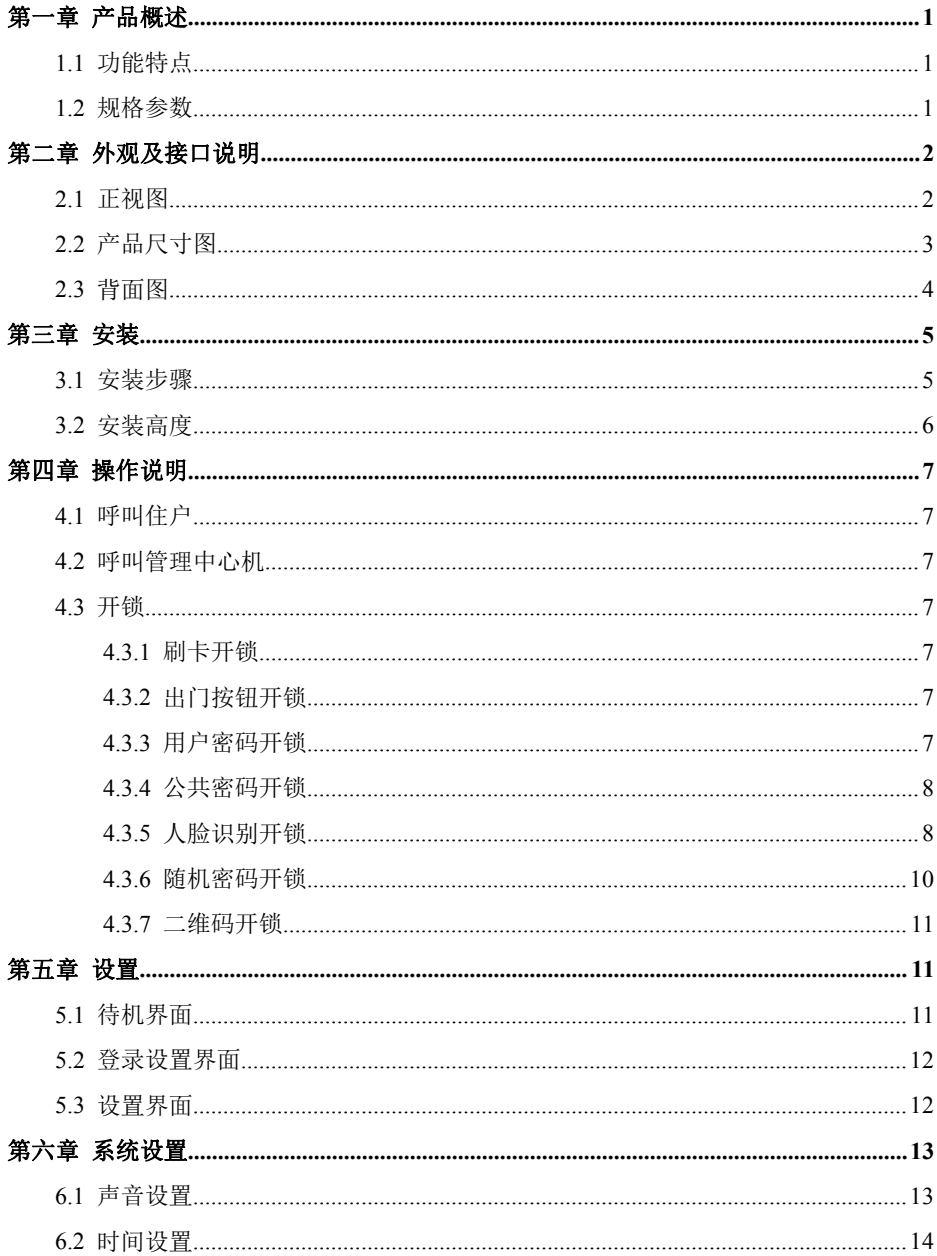

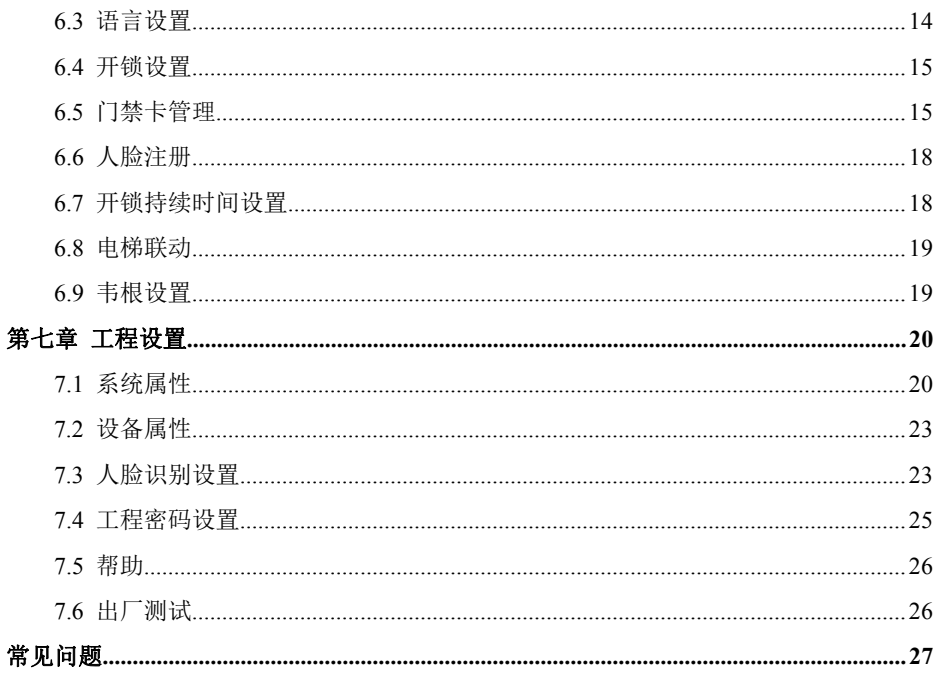

# <span id="page-4-0"></span>第一章 产品概述

本产品是数字楼宇对讲系统的主要组成设备。采用标准五类线连接,可实现与室内机或管 理机的通话,并支持 RFID ( IC ) 门禁控制。

# <span id="page-4-1"></span>1.1 功能特点

- **7 寸 TFT 显示屏**
- **支持 IC 刷卡**
- 夜间高亮 LED 灯自动补光
- 门状态检测,门开超时报警
- 提供常开/常闭开锁
- 支持人脸识别开锁
- **●** 云对讲、随机密码开锁和二维码开锁(搭配云对讲 APP 才可使用,出厂默认不支持)

# <span id="page-4-2"></span>1.2 规格参数

### 工作参数

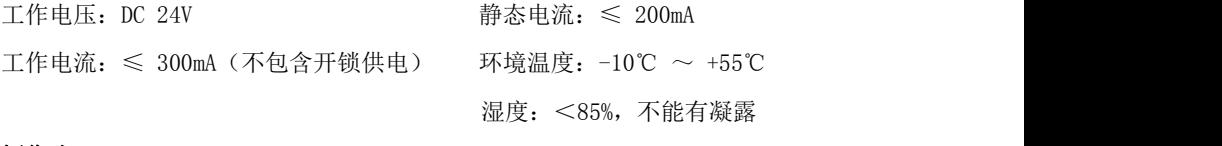

### 摄像头

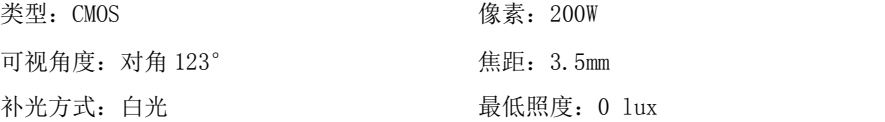

### 显示屏

类型:LCD 尺寸:7" 分辨率:600×1024

### 产品尺寸

 $(W/H/D)$  148.5×363×47 mm

# <span id="page-5-0"></span>第二章 外观及接口说明

# <span id="page-5-1"></span>2.1 正视图

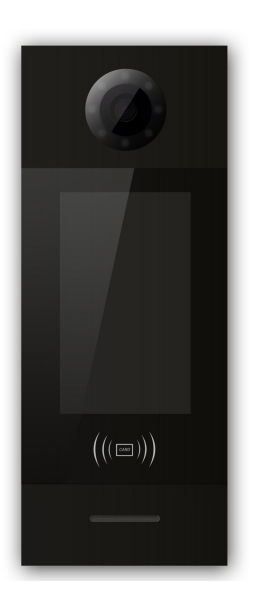

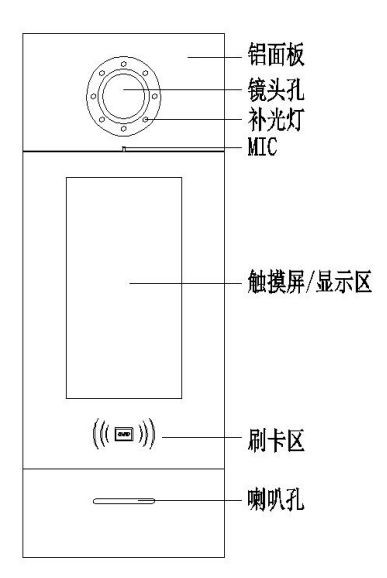

# <span id="page-6-0"></span>2.2 产品尺寸图

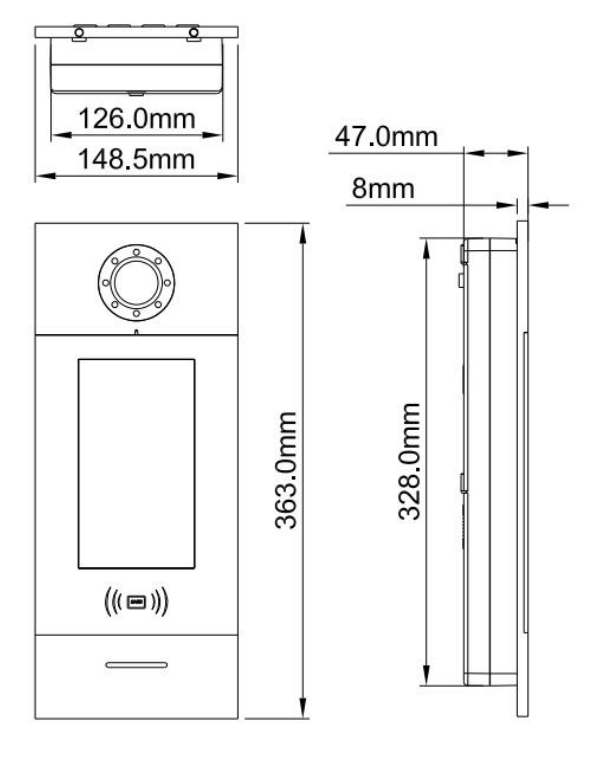

# <span id="page-7-0"></span>2.3 背面图

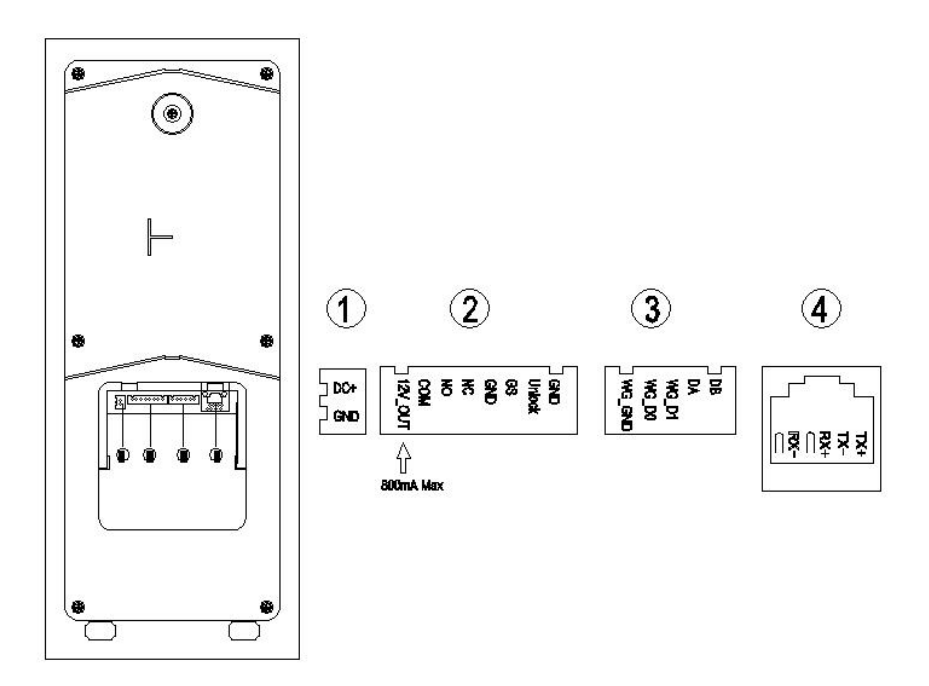

编号 (1) 电源输入接口 DC 24V (独立供电接口, 电压范围 DC 18-30V)。

编号② +12V: 门口机输入电压必须>18V 时才能提供+12V 电压输出。 COM、NO、NC:开锁继电器的公共端、常开端和常闭端。 GS:门状态检测输入端。 UNLOCK GND:门内开锁开关输入。

编号③ WG-GND、WG-DO、WG-D1: 韦根接口。

DA、DB:485 通信接口。

编号44 网络接口(支持标准 PoE 48V 供电,如需要为门锁提供电源或需要低温加热功能 时,门口机必须使用独立供电)。

# <span id="page-8-0"></span>第三章 安装

### <span id="page-8-1"></span>3.1 安装步骤

第一步: 将预埋盒对准墙上的预留槽(如图 2 所示), 再把连接主机的接线端从出线口 穿过。到位后用墙钉固定牢固,预埋盒四周灌水泥浆等填满缝隙。

预埋盒尺寸(W/H/D):如图 1 所示。

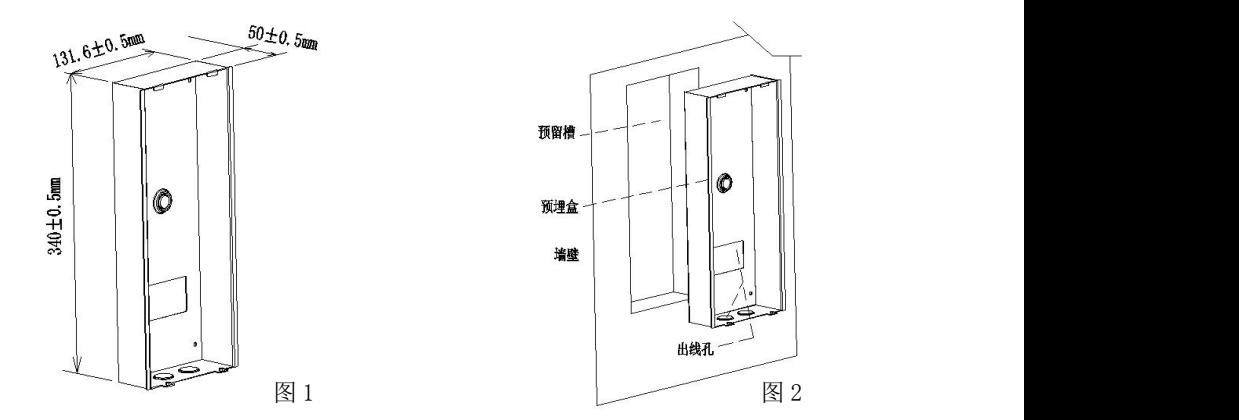

第二步: 将预埋盒里面的接线端连接好主机后, 主机卡扣槽对准预埋盒卡扣略往上推到 底,到位后把主机压入预埋盒,同时稳住不动(如图 3 所示)。再将随机的固定螺丝往 铝面板底部螺丝位拧紧即可完成安装(如图 4 所示)。

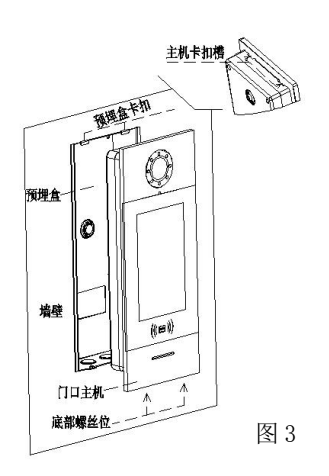

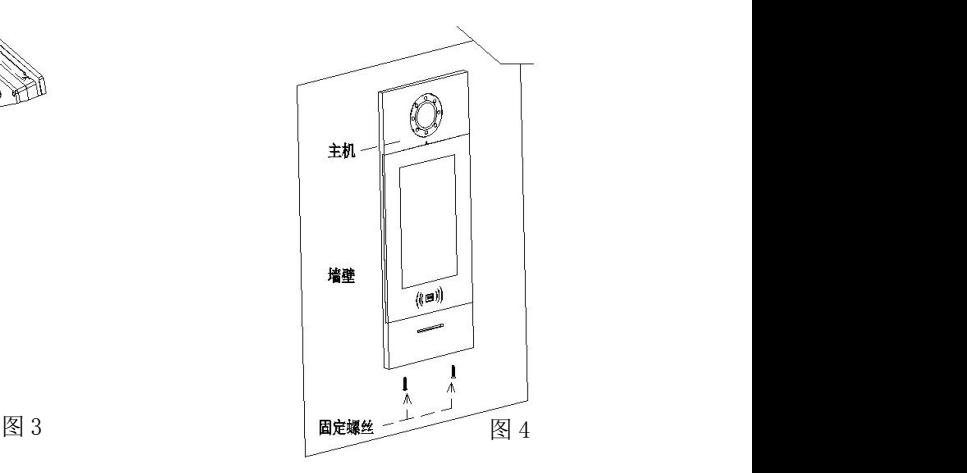

<span id="page-9-0"></span>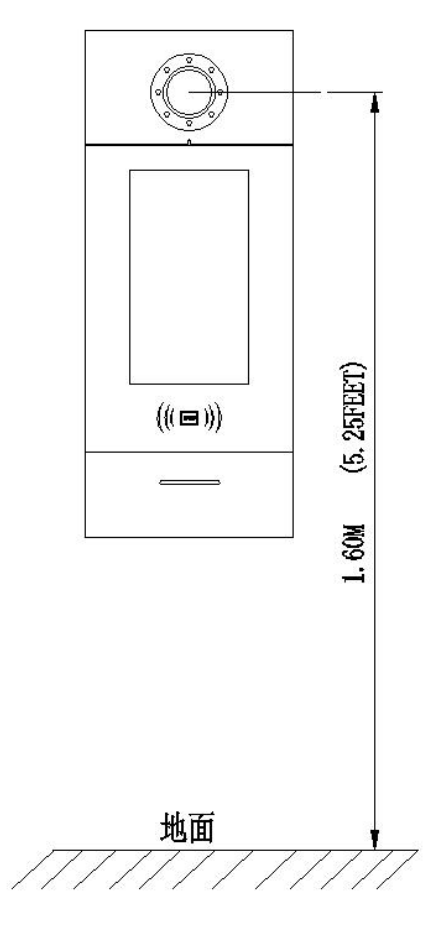

建议安装高度 1.6 米

# <span id="page-10-0"></span>第四章 操作说明

注:本说明书适用于 V1.07 及以上版本门口机,如有差异请联系供应商进行反馈。

### <span id="page-10-1"></span>4.1 呼叫住户

访客输入房号后,点击 2 图标呼叫或者输入房号后无操作 5s 自动呼叫。 呼叫在线住户,本机响回铃音,30s 内住户无应答,则自动结束呼叫。 呼叫不在线住户,本机不响回铃音,提示无应答。

### <span id="page-10-2"></span>4.2 呼叫管理中心机

待机时,访客点击门口机的 命 图标,可呼叫小区的管理中心机。

# <span id="page-10-3"></span>4.3 开锁

### <span id="page-10-4"></span>4.3.1 刷卡开锁

将已注册过的卡贴近门口机上的刷卡区即可开锁。

### <span id="page-10-5"></span>4.3.2 出门按钮开锁

本机有提供接口供出门按钮接线。连接好出门按钮后,住户只需在门内按一下出门按钮即 可开锁。

### <span id="page-10-6"></span>4.3.3 用户密码开锁

1)人脸识别开锁界面,点击 图标,进入开锁模式界面。

2) 洗择用户密码开锁, 讲入用户密码界面。

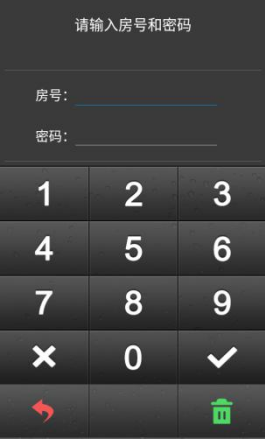

用户密码界面

3) 输入房号和用户密码(室内机上的用户密码), 如室内机 1 栋 1 栋 101, 在 1 栋 1 单 元门口机用户密码界面,输入房号 101,密码 666666(室内机默认密码)。

### <span id="page-11-0"></span>4.3.4 公共密码开锁

1)人脸识别开锁界面,点击 图标,可切换选择开锁模式。

2)选择公共密码开锁,进入公共密码开锁界面。

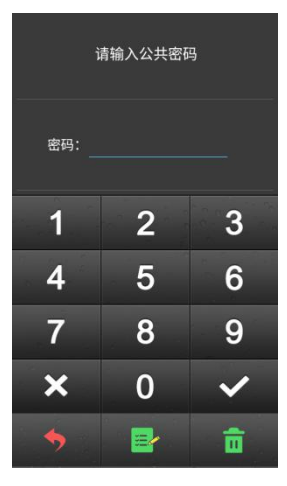

公共密码开锁界面

3)输入公共密码 666666 (默认密码,可修改)

### <span id="page-11-1"></span>4.3.5 人脸识别开锁

1) 点击 2 图标,进入人脸识别开锁界面。

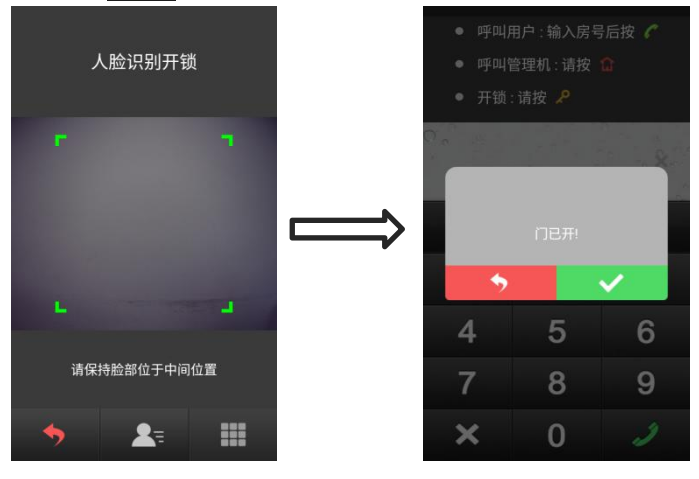

人脸识别开锁界面

2)已注册人脸,保持脸部位于中间位置。开锁成功,界面会提示门已开。

3)点击 <>>
5)

### ● 本地人脸注册

点击 要: 图标,进入人脸注册界面,可采用房号注册和刷卡注册 2 种方式。

方式 1: 住户也可以通过输入室内机房号和用户密码进入人脸注册界面。

方式 2: 住户可刷住户卡进入人脸注册界面(该卡需预先在 PC 管理中心进行授权操作)。 注:管理员可在此界面刷巡更卡进入人脸注册界面。

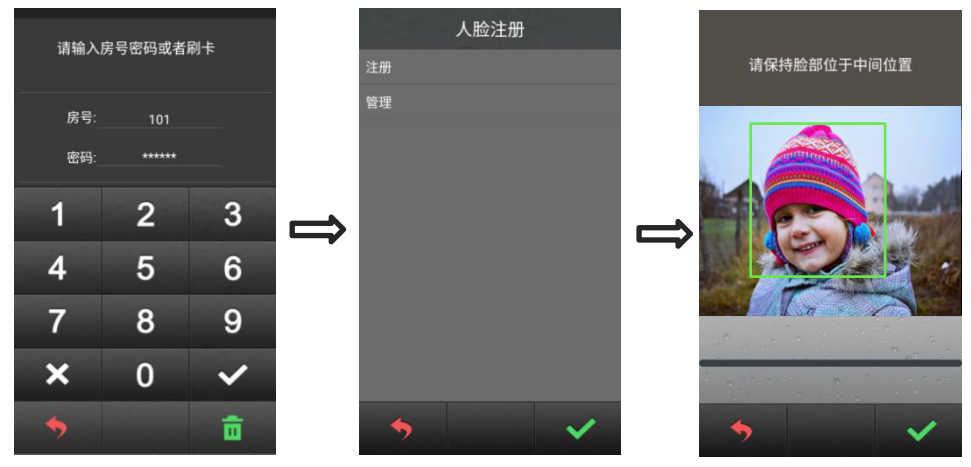

人脸注册界面

人脸注册期间,请保持脸部位于中间位置,注册完成,界面会提示注册成功。 (注: 也可通过 PC 进行人脸注册, 详见 PC 使用手册)

### 人脸管理

点击管理,进入人脸列表,可左右滑动查看已注册人脸列表。

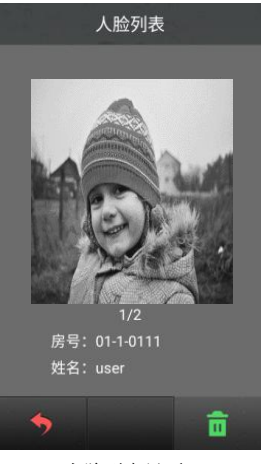

人脸列表界面

点击人脸图片右下角 亩 图标,可删除对应的已注册人脸。点击 > 图标,返回上 级界面。

(注:如已注册人脸已同步至 PC,需在 PC 与门口机通信正常时才可删除成功,否则删 除失败)

### <span id="page-13-0"></span>4.3.6 随机密码开锁

1)人脸识别开锁界面,点击 图标,可切换选择开锁模式。

2) 选择随机密码开锁, 输入 APP 生成的随机密码即可开锁。

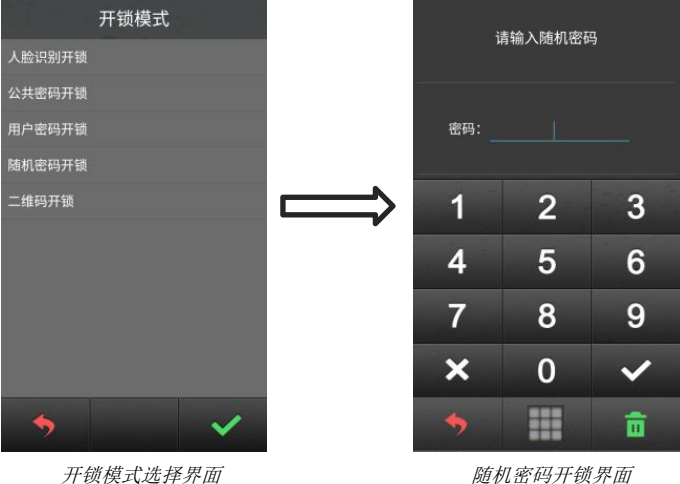

# <span id="page-14-0"></span>4.3.7 二维码开锁

1)人脸识别开锁界面,点击 图标,可切换选择开锁模式。 2) 选择二维码开锁, 扫描 APP 生成的开锁二维码即可开锁。

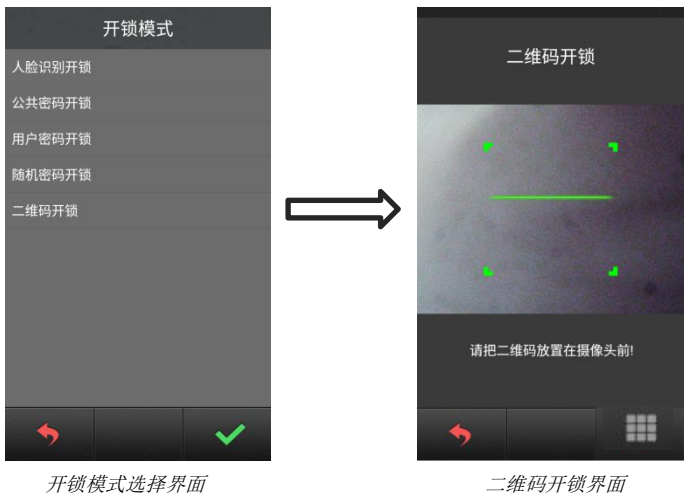

<span id="page-14-1"></span>第五章 设置

# <span id="page-14-2"></span>5.1 待机界面

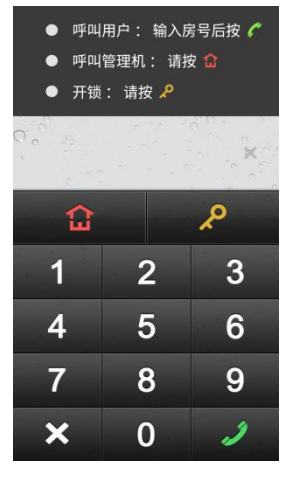

待机界面

# <span id="page-15-0"></span>5.2 登录设置界面

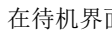

面按 <mark>。 、</mark>再按 <mark> </mark>:进入工程设置登录界面,房号输入"0000",密码输入

"801801"(默认工程密码)。

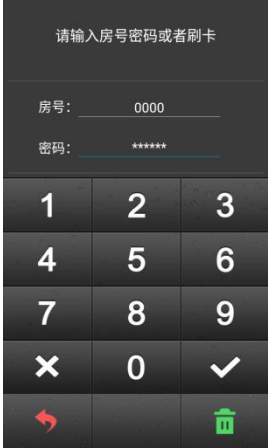

登录设置界面

# <span id="page-15-1"></span>5.3 设置界面

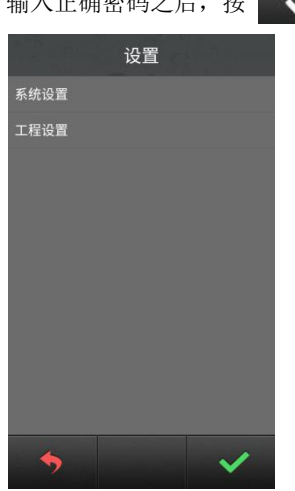

输入正确密码之后, 按 → → 进入工程设置界面, 触屏进入相应菜单。

工程设置主界面

# <span id="page-16-0"></span>第六章 系统设置

系统设置界面如下图所示,包含声音设置、时间设置、语言选择、开锁设置、门禁卡管理、 人脸注册、开锁持续时间、电梯联动和韦根设置,触屏进入相应的设置界面。

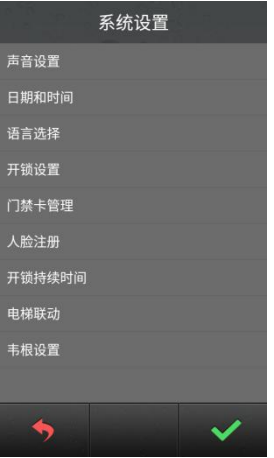

系统设置界面

# <span id="page-16-1"></span>6.1 声音设置

声音设置界面如下图所示,触屏选择对应选项,设置完成后按 → 确认,按 → 返 回上级菜单。

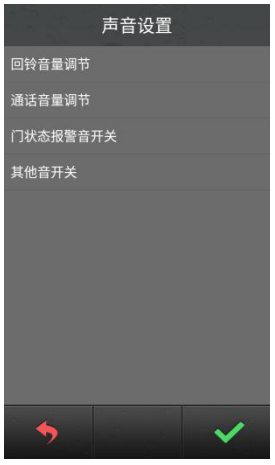

声音设置界面

# <span id="page-17-0"></span>6.2 时间设置

时间设置界面如下图所示,触屏选择对应修改项,输入数字进行修改。修改完成后,按

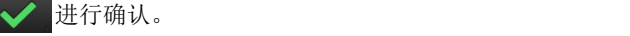

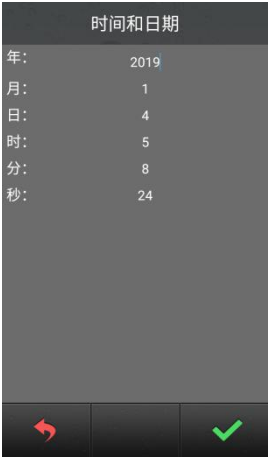

时间设置界面

# <span id="page-17-1"></span>6.3 语言设置

语言设置界面如下图所示, 触屏选择需要的语言, 按 < 确认后将返回上级菜单。

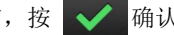

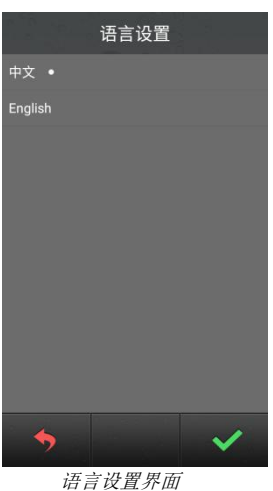

# <span id="page-18-0"></span>6.4 开锁设置

开锁设置界面分为:二维码开锁开关、人脸识别开关、随机密码开关、公共密码开关、公 共密码修改和用户密码开关,触屏选择对应选项进行设置,按 ◆ 确认后将返回上级 菜单。

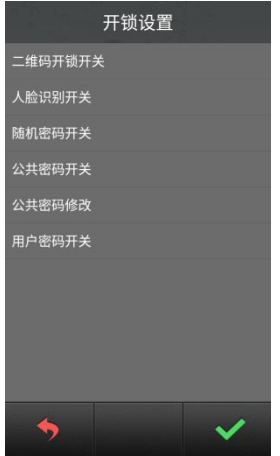

开锁设置界面

# <span id="page-18-1"></span>6.5 门禁卡管理

门禁卡管理页面分为用户卡、巡更卡、拷贝卡数据、卡防复制开关四个选项。

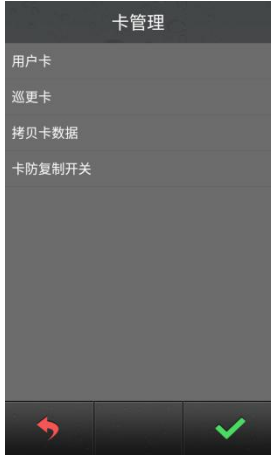

卡管理界面

这里以用户卡为例,简介相关操作。(巡更卡与用户卡操作类似)

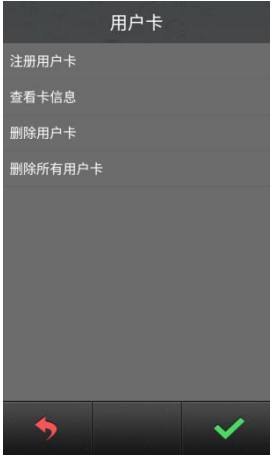

用户卡界面

### 注册与删除

在注册卡界面可以通过刷卡或者直接输入卡号进行注册,注册完成后按 今 扳 回 上 级菜单。在输入卡号的过程中如果输入错误,可以按删除键对输入的数字进行逐个删除, 删除卡界面的操作与注册类似。

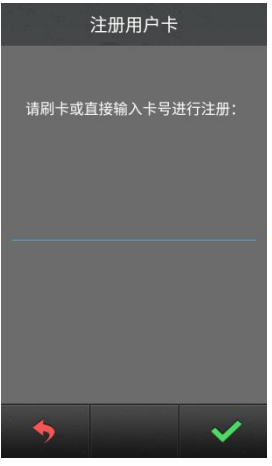

注册用户卡界面

提示:支持注册用户卡和巡更卡的总数量最多为 20000 张。

### 查看卡信息

在查看卡信息界面,可以查看卡号及卡片总数。

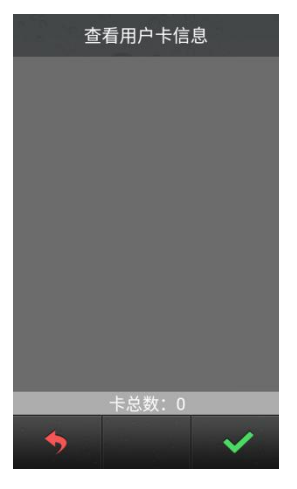

查看卡信息界面

### 删除所有用户卡

点击"删除所有用户卡",会弹出对话框询问用户 "是否删除所有用户卡",用户点击 √ 则所对应用户卡会被清空,点击 → 返回。

### ● 拷贝卡数据

可以将本机的卡号信息拷贝到别的门口机或者围墙机。进入该界面后,首先用选择目标机 类型,选择完成后对应的目标机类型后面会显示"•"标志。然后输入目标机编号按 确认,则开始卡数据传输,传输是否成功在界面会有提示语。

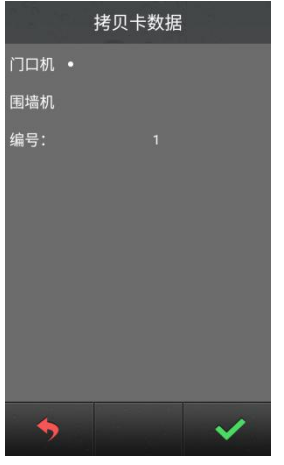

拷贝卡数据界面

### 卡防复制开关

开启卡防复制功能,刷 IC 卡时可对 IC 卡进行加密,防止他人复制本机注册的 IC 卡。

# <span id="page-21-0"></span>6.6 人脸注册

管理员输入房号,可进行人脸注册及管理(查看及删除人脸信息),操作流程同 4.3.5。

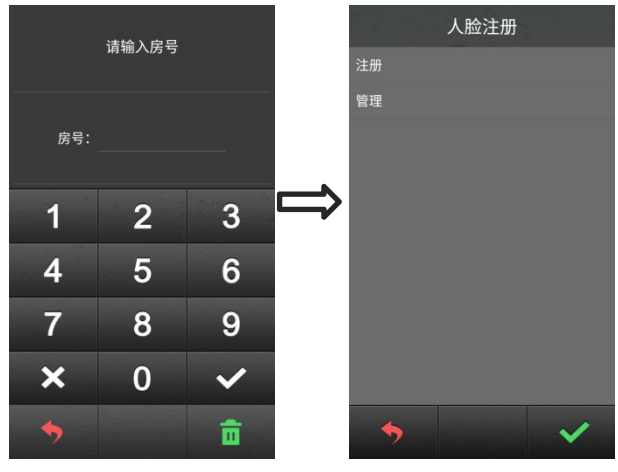

人脸注册界面

# <span id="page-21-1"></span>6.7 开锁持续时间设置

用于设置门开启的时间,超时后会自动关闭门。输入需要的时间,单位是"秒",按 确认并返回上级菜单。

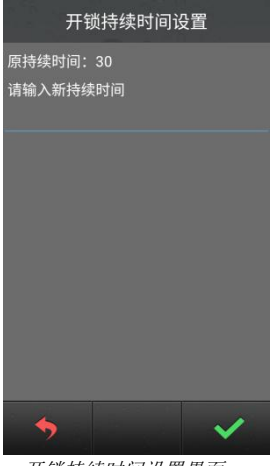

开锁持续时间设置界面

# <span id="page-22-0"></span>6.8 电梯联动

用于设置电梯联动开关和门口机楼层号(输入范围-8—64,0 除外)。 开启电梯联动,注册用户卡需输入卡所能到达的最高楼层(输入范围-8—64,0 除外)。 当电梯联动功能开启时,用户密码、人脸识别、随机密码、二维码开锁、刷卡开锁、呼叫 开锁均可呼梯至当前门口机所在楼层。

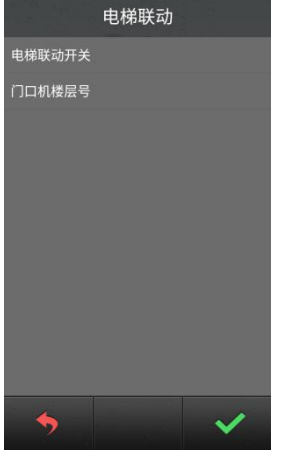

电梯联动界面

# <span id="page-22-1"></span>6.9 韦根设置

可选择韦根开关及韦根顺序。

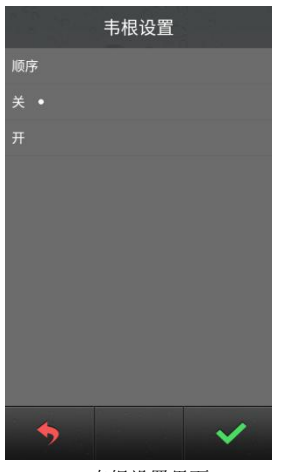

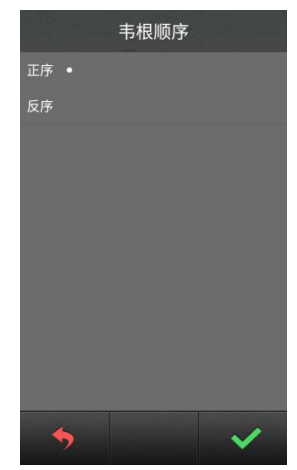

韦根设置界面 韦根顺序选择界面

# <span id="page-23-0"></span>第七章 工程设置

工程设置界面如下图所示,包含系统属性、设备属性、人脸识别设置、工程密码设置、帮 助和出厂测试,触屏可进入相应的设置界面。

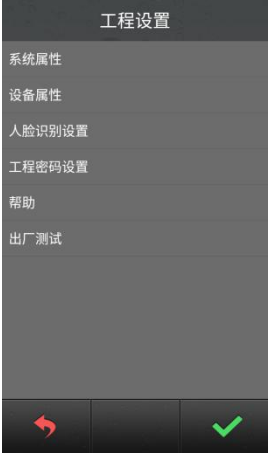

工程设置界面

# <span id="page-23-1"></span>7.1 系统属性

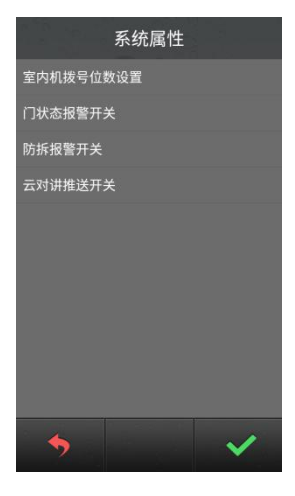

系统属性界面

### 拨号设置

拨号设置界面显示会根据设备类型的不同而不同,当设备类型为门口机时,拨号设置界面 **如下: そんじゃく かんしゃく かんしゃく かんしゃく かいしゃく かいしゃく かいしゃ** 

当设置为 3 位时, 在拨号界面上按下 3 个数字就会自动拨号, 如 818 表示 8 楼 18 户。 当设置为 4 位时,在拨号界面上按下 4 个数字就会自动拨号,如 1808 表示 18 楼 08 户。

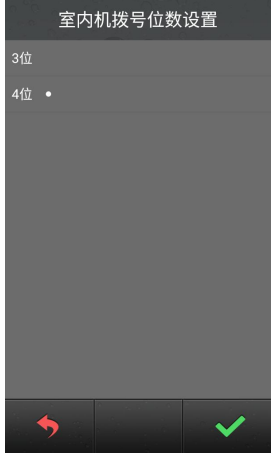

门口机拨号设置界面

当设备类型为围墙机时, 拨号设置界面如下。单元拨号位数可选择 1、2、3 位, 室内机 拨号位数可选择 3、4 位。相关呼叫配置可参照围墙机拨号规则表。

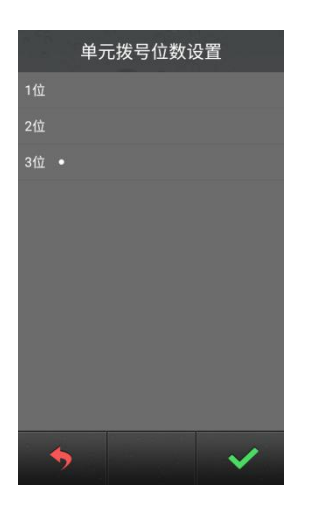

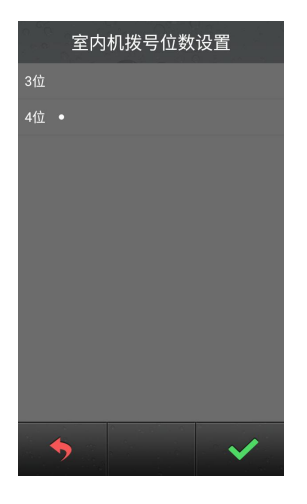

围墙机拨号设置界面

单元位数说明:

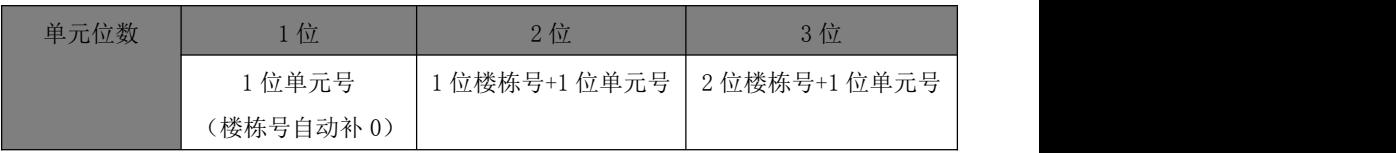

室内机位数说明:

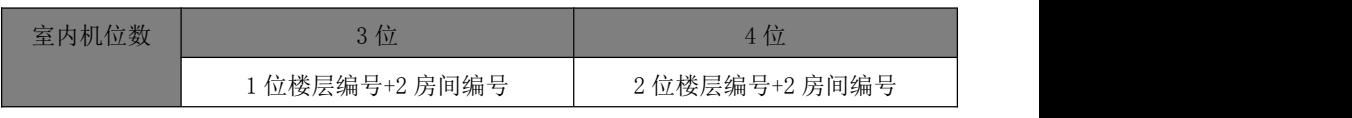

围墙机拨号规则表

# 门状态报警开关

# 防拆报警开关

可以打开或关闭对应的报警项目,当项目打开时触发对应警情,将向管理中心机及 PC 管 理中心发送报警信息。

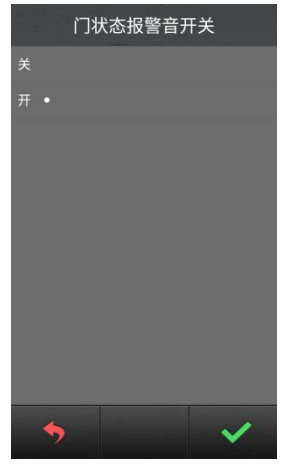

门状态报警音开关 有一种 医无线菌素 医抗损害开关

# $\blacklozenge$

防拆报警开关

# 云对讲推送开关

可以选择打开或关闭云对讲推送。

# <span id="page-26-0"></span>7.2 设备属性

根据当前设备的实际安装位置决定其设备的属性。触屏选择设备类型,选择完成后对应的 设备类型后面会显示"•"标志,然后输入编号按 → 确认。

门口机分为栋号(1-99),单元号(1-9)和编号(1- 10)。围墙机只有编号,编号范围 为:1-32。

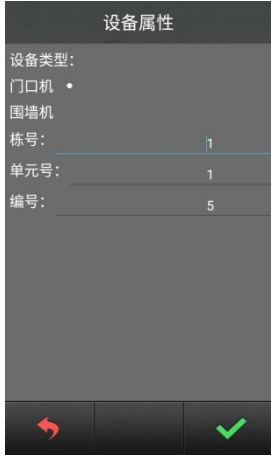

# <span id="page-26-1"></span>7.3 人脸识别设置

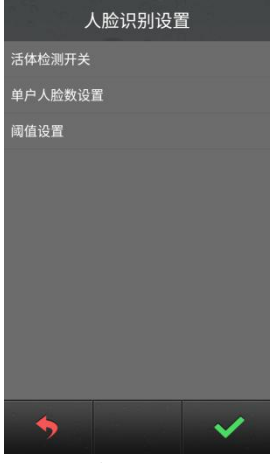

人脸识别设置界面

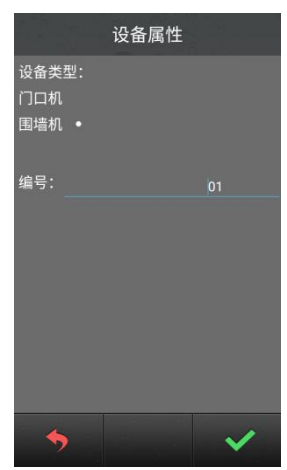

门口机编号设置界面 有一种 医二十二指肠 医二甲基二甲基二甲基甲基二甲基

### 活体检测开关

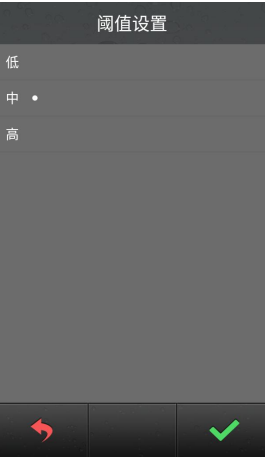

活体检测开关界面

可设置活体检测开或关,确认点击 》 图标;

点击 <>> 图标,返回人脸识别设置界面。

【注】开启活体检测状态下,在进行人脸识别时,用户需微微眨眼。

单户人脸数设置

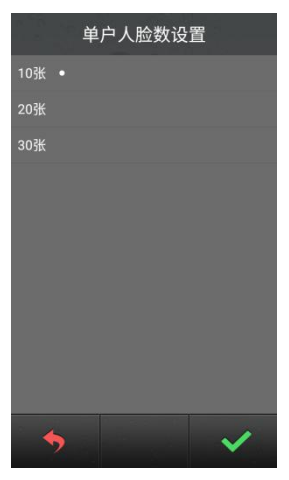

单户人脸数设置界面

可设置单户数据库存储的人脸数,可设置为 10、20、30 张。

确认点击 √ 图标,点击 → 图标,返回人脸识别设置界面。

### 阈值设置

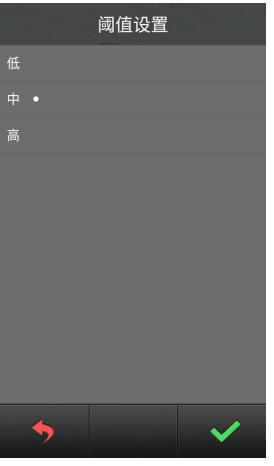

阈值设置界面

可设置人脸识别阈值(高中低),阈值等级对应人脸识别的匹配程度。当阈值设置为高, 进行人脸识别时,人脸匹配度相对高;当阈值设置为低,进行人脸识别时,人脸匹配度相 对低。

# <span id="page-28-0"></span>7.4 工程密码设置

工程修改界面如下图所示:首先输入旧密码,输入正确后可触屏切换至新密码栏。此时再 输入新密码,输入完新密码后,系统会要求再次输入新密码,两次输入的新密码相同时, 修改成功,否则修改失败,密码长度为 6 位。

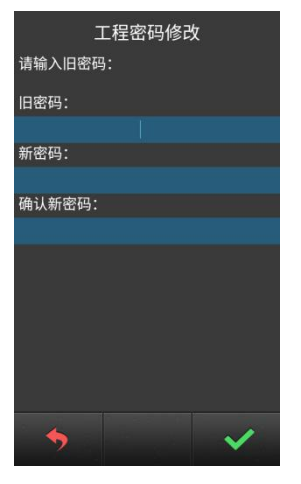

工程密码设置界面

# <span id="page-29-0"></span>7.5 帮助

公司信息界面可定制(暂未开放)。

版本号界面显示本设备的系统版本,包括 IP 地址、MAC 地址等相关信息。

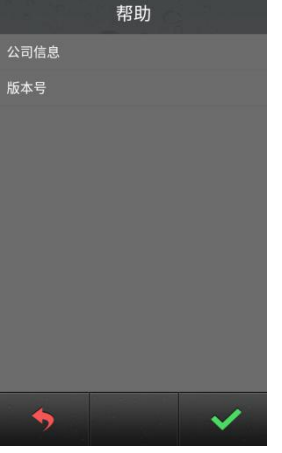

帮助界面

# <span id="page-29-1"></span>7.6 出厂测试

出厂测试界面有各种测试项目,其中工程商可能会使用到的是系统重启和恢复出厂设置。 当点击系统重启时,会弹出对话框,选择确认后,系统将重新启动。

当点击恢复出厂设置时,会弹出对话框,选择确认后,系统将恢复出厂设置,此时各种配 置信息(如设备属性,音量大小等)将恢复到出厂设置状态。

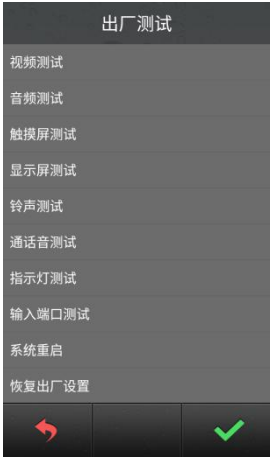

出厂测试界面

# <span id="page-30-0"></span>常见问题

### 问题 **1**:呼叫住户中未响回铃音,提示无应答?

(1)请检查住户是否连接到网络里(查看室内机网络图标是否亮起)

(2)检查门口机和住户栋单元是否一致(设置门口机和住户栋单元一致)

### 问题 **2**:已授权云对讲的门口机呼不到 **APP**?

(1)检查门口机云对讲推送开关是否打开;

(2) APP 列表中有该门口机, 却无法监视门口机, 请检查手机网络和门口机网络是否正 常(手机网络查看网页是否正常浏览,门口机网络检查设置的路由器下,10 网段的 IP 是 否能正常上网)

(3)APP 是否绑定房屋(房屋列表该房屋显示使用中)

### 问题 **3**:点击人脸识别注册,不进入注册界面?

请查看设备是否已经授权成功(工程设置下,是否存在设备授权的选项),如提示未授权, 请点击授权并重启设备。